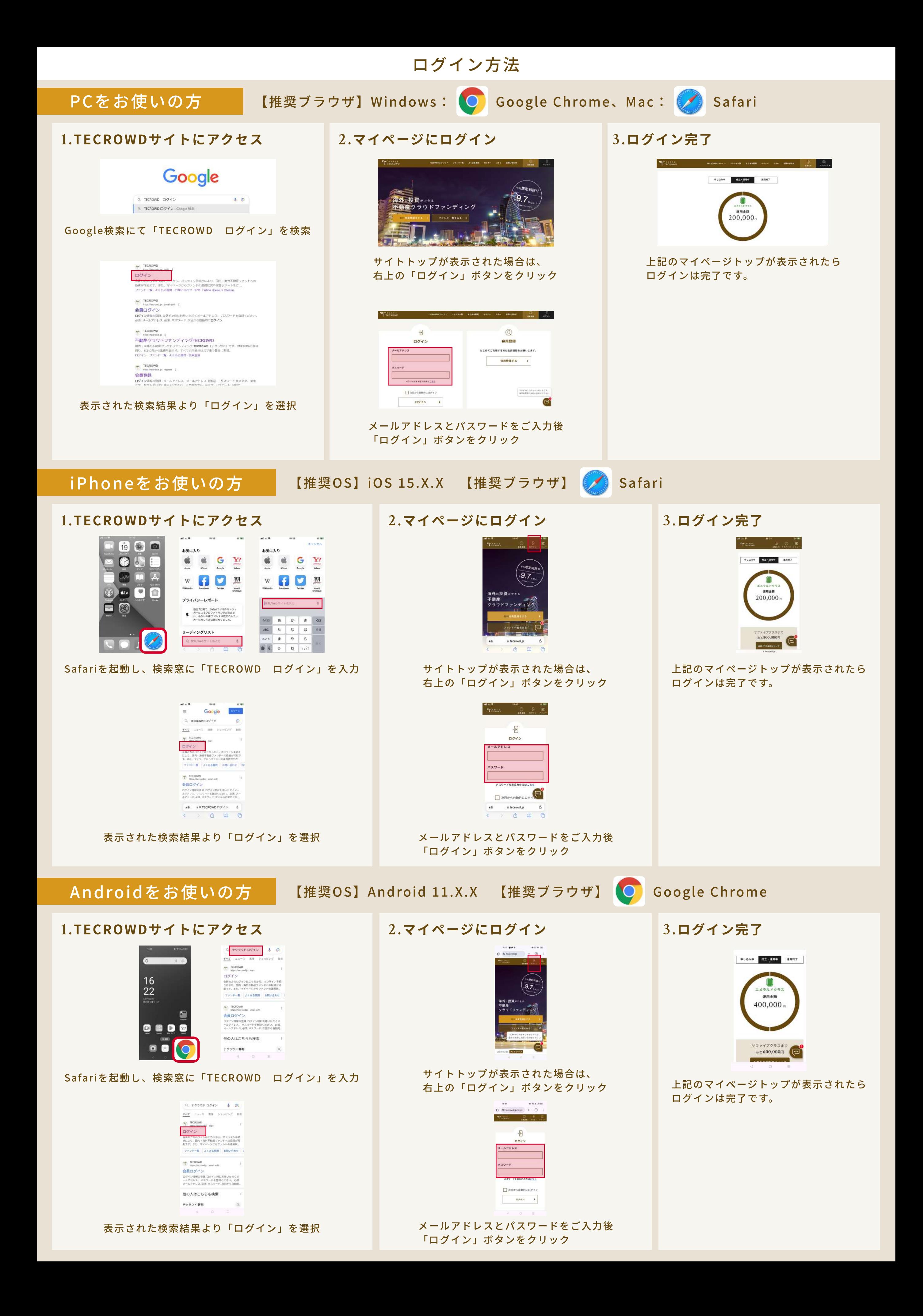

# ファンド申込操作 オンファイル スタック インター・シーク インドキング

# 1.ファンドー覧を表示

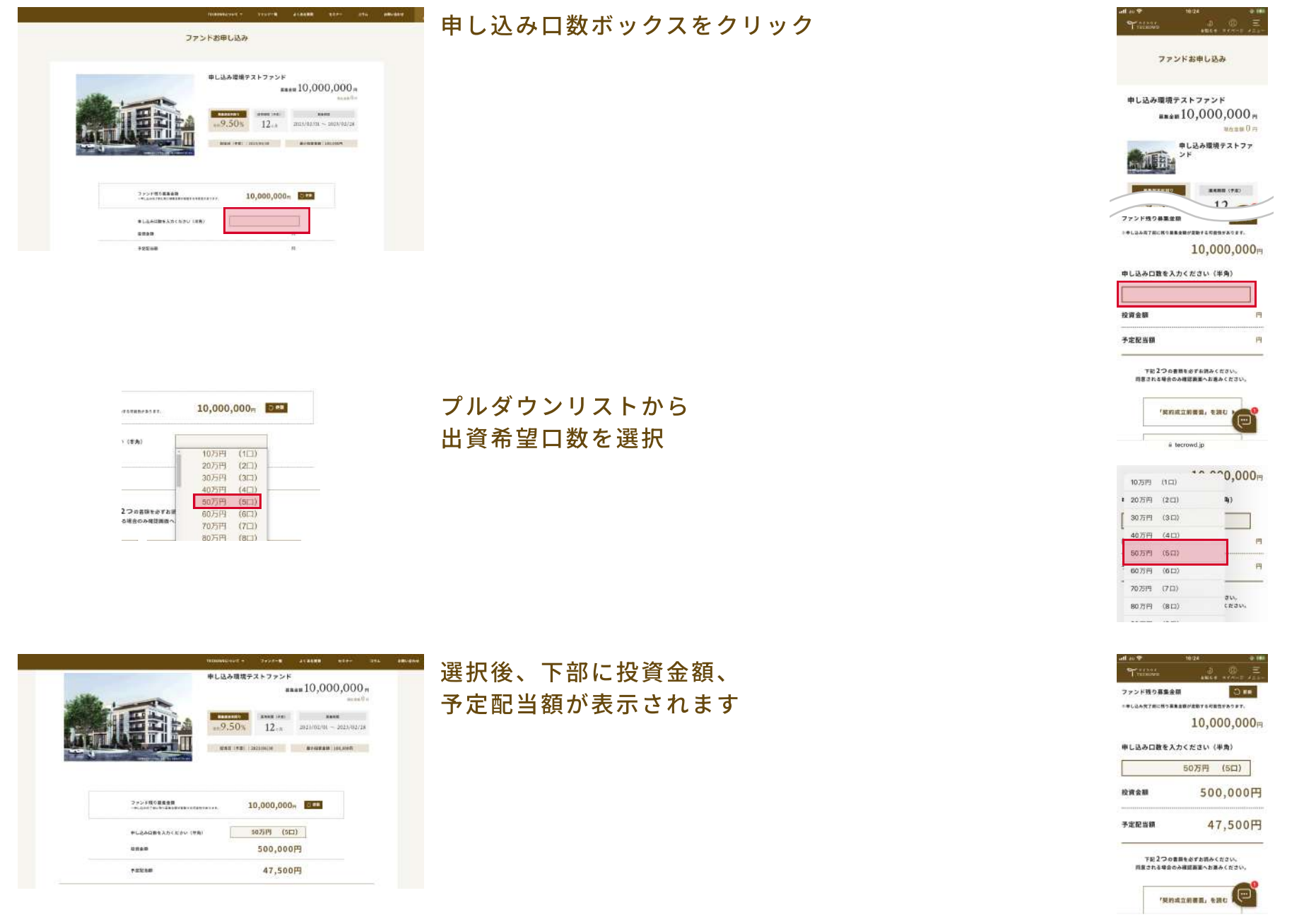

### 3 .口数の選択

### 申し込み口数ボックスをクリック

プルダウンリストから 出資希望口数を選択

選択後、下部に投資金額、 予定配当額が表示されます

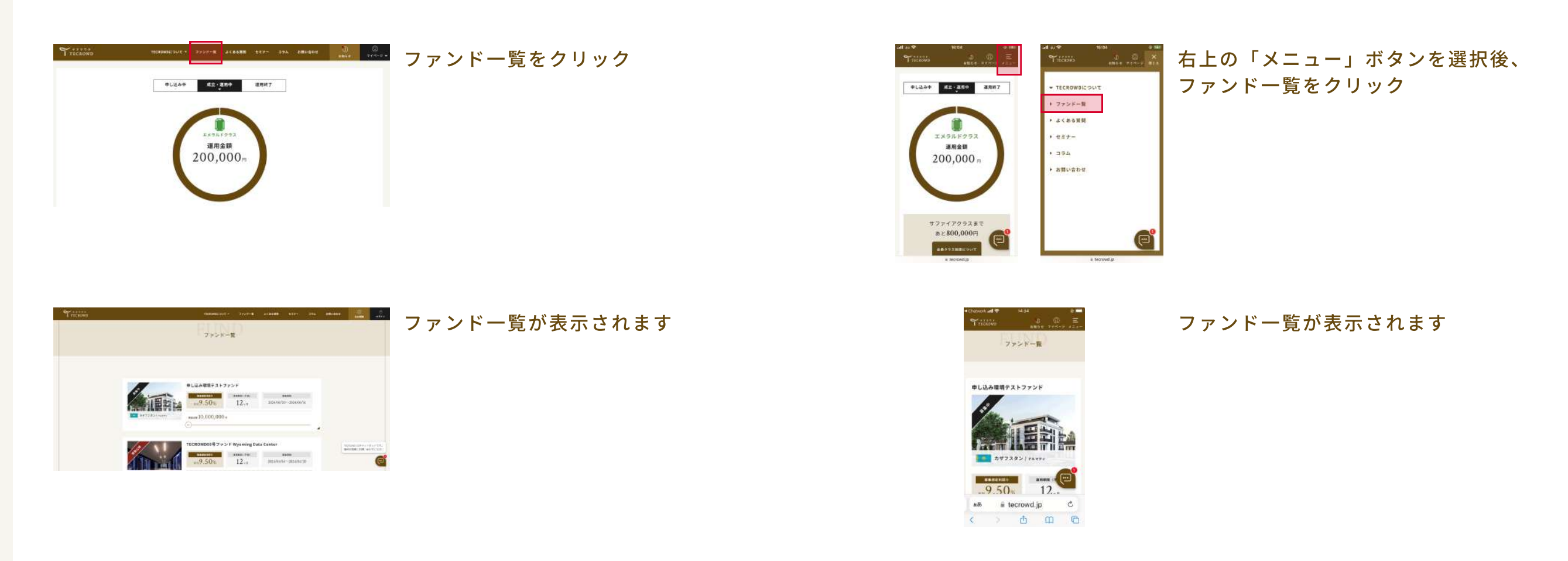

#### (募集開始前はこのページでお待ちいただき、募集開始時刻を迎えたら次のステップにお進みください)

### 2.対象ファンドから申込

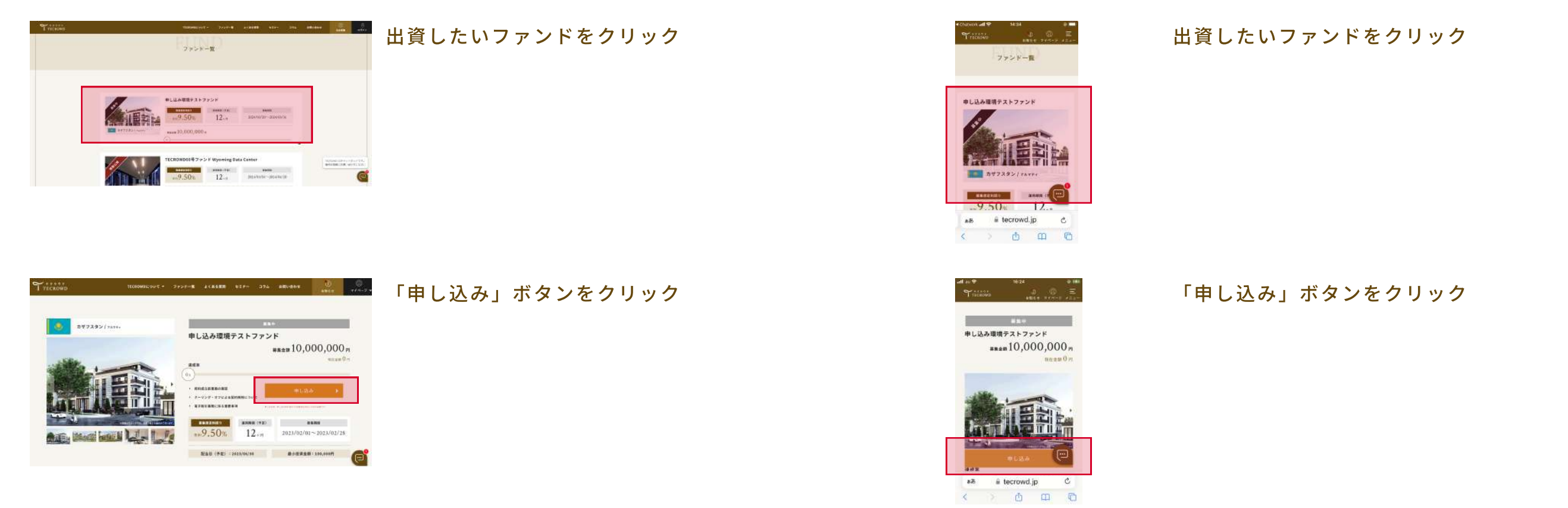

## 4 .契約成立前書面確認

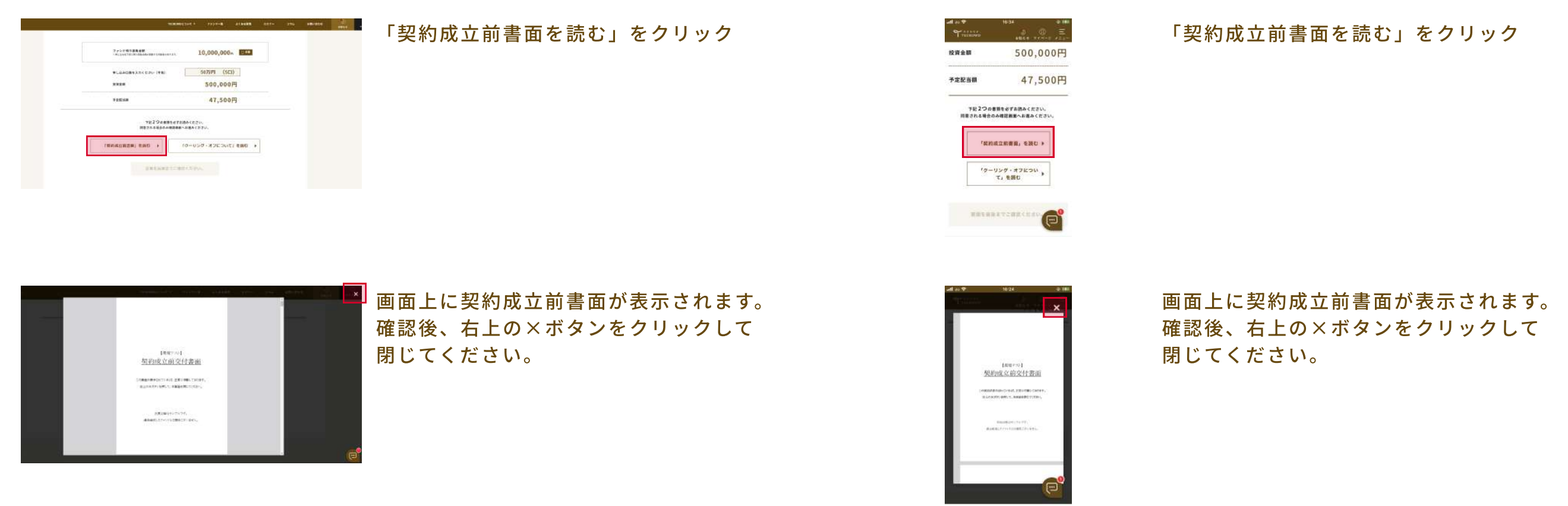

### 5 .クーリングオフについて確認

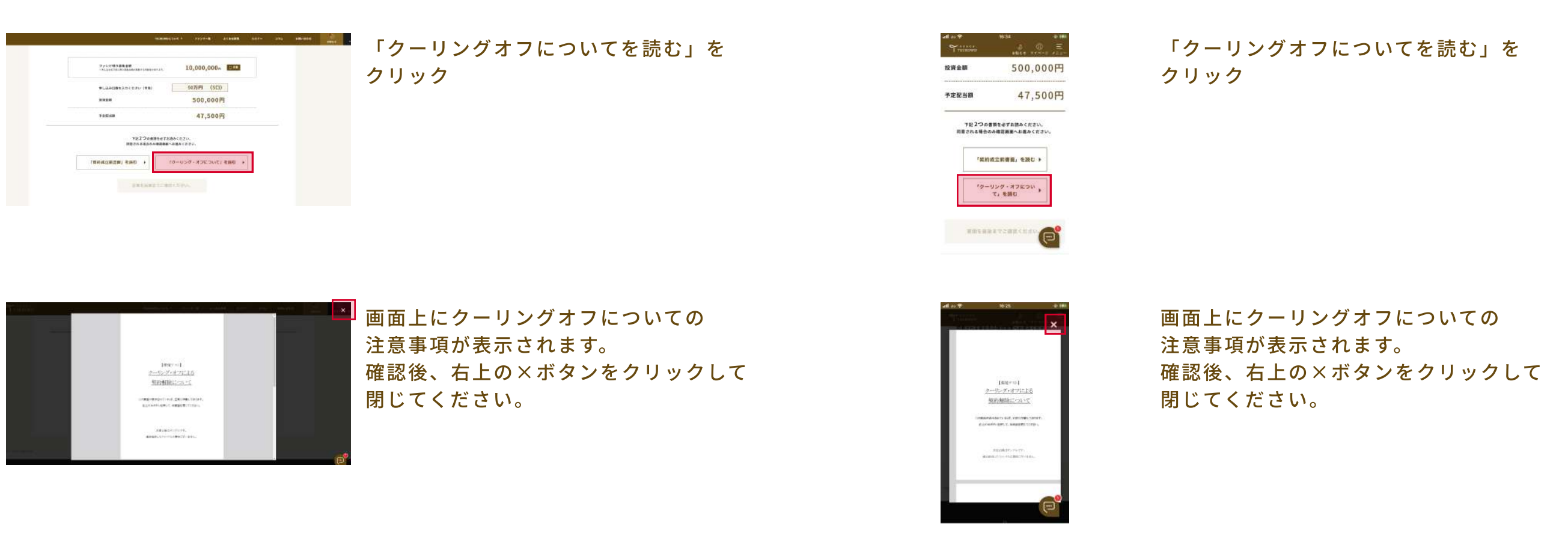

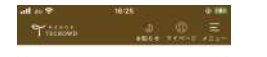

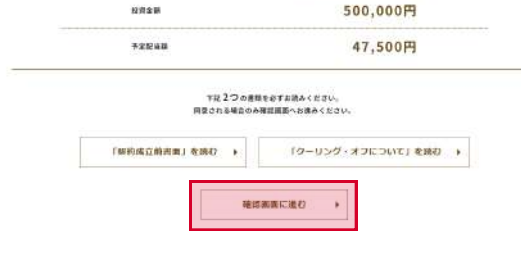

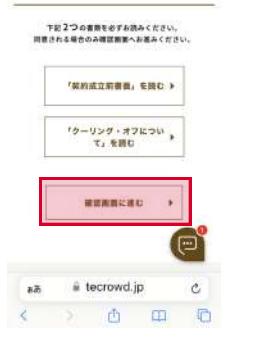

## 6 .契約内容について確認

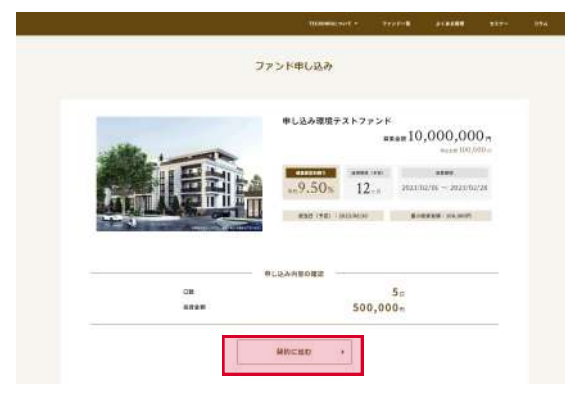

出資口数の確認画面が表示されます。 間違いがないことを確認し、 「契約に進む」ボタンをクリック

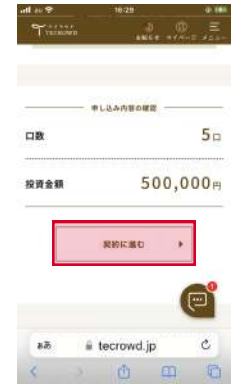

出資口数の確認画面が表示されます。 間違いがないことを確認し、 「契約に進む」ボタンをクリック

# 7 .契約成立時書面の確認

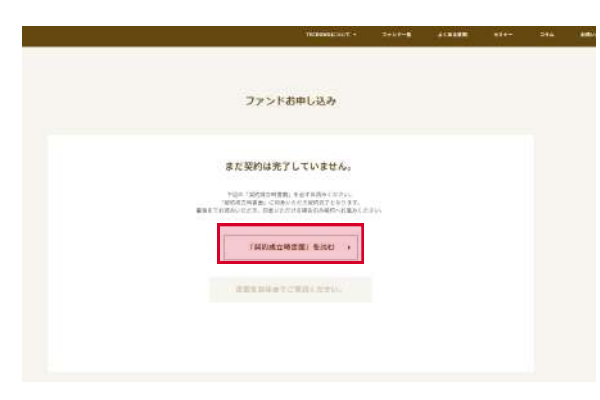

#### 画面上に契約成立時書面が表示されます。 確認後、右上の×ボタンをクリックして 閉じてください。

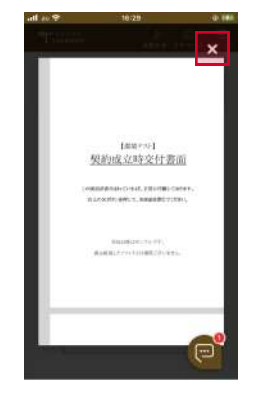

### 「契約成立時書面を読む」をクリック

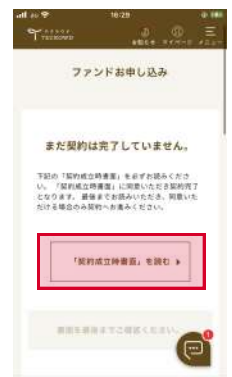

#### 画面上に契約成立時書面が表示されます。 確認後、右上の×ボタンをクリックして 閉じてください。

#### 「契約成立時書面を読む」をクリック

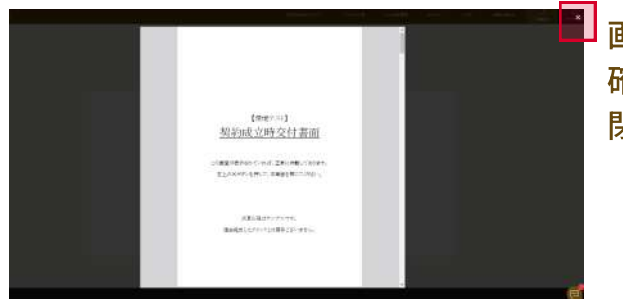

 $\begin{tabular}{|c|c|c|} \hline & root & 0 & \\\hline \end{tabular}$ 

### 8 .契約完了

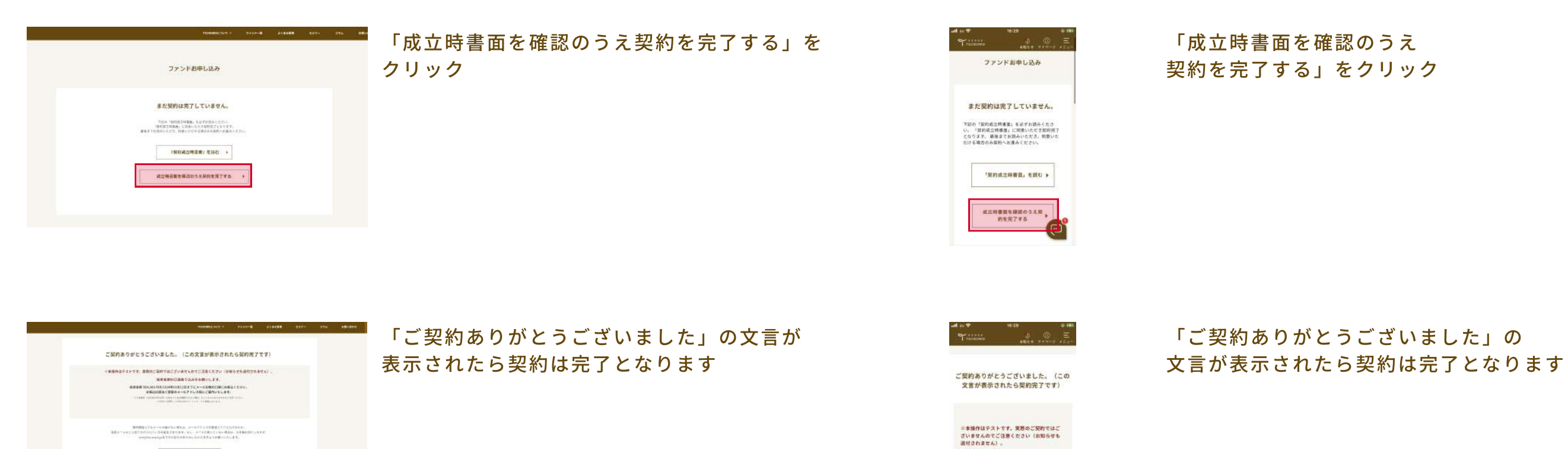

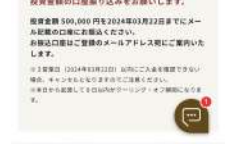

税発金額の口産業り込みをお願いします。